# Oracle® Cloud Oracle Machine Learning AutoML UI

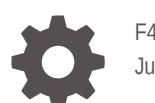

F40810-07 July 2022

ORACLE

Oracle Cloud Oracle Machine Learning AutoML UI,

F40810-07

Copyright © 2021, 2022, Oracle and/or its affiliates.

Primary Author: Moitreyee Hazarika

Contributors: Mark Hornick, Denny Wong, Marat Spivak

Contributors: Charlie Berger

This software and related documentation are provided under a license agreement containing restrictions on use and disclosure and are protected by intellectual property laws. Except as expressly permitted in your license agreement or allowed by law, you may not use, copy, reproduce, translate, broadcast, modify, license, transmit, distribute, exhibit, perform, publish, or display any part, in any form, or by any means. Reverse engineering, disassembly, or decompilation of this software, unless required by law for interoperability, is prohibited.

The information contained herein is subject to change without notice and is not warranted to be error-free. If you find any errors, please report them to us in writing.

If this is software or related documentation that is delivered to the U.S. Government or anyone licensing it on behalf of the U.S. Government, then the following notice is applicable:

U.S. GOVERNMENT END USERS: Oracle programs (including any operating system, integrated software, any programs embedded, installed or activated on delivered hardware, and modifications of such programs) and Oracle computer documentation or other Oracle data delivered to or accessed by U.S. Government end users are "commercial computer software" or "commercial computer software documentation" pursuant to the applicable Federal Acquisition Regulation and agency-specific supplemental regulations. As such, the use, reproduction, duplication, release, display, disclosure, modification, preparation of derivative works, and/or adaptation of i) Oracle programs (including any operating system, integrated software, any programs embedded, installed or activated on delivered hardware, and modifications of such programs), ii) Oracle computer documentation and/or iii) other Oracle data, is subject to the rights and limitations specified in the license contained in the applicable contract. The terms governing the U.S. Government's use of Oracle cloud services are defined by the applicable contract for such services. No other rights are granted to the U.S. Government.

This software or hardware is developed for general use in a variety of information management applications. It is not developed or intended for use in any inherently dangerous applications, including applications that may create a risk of personal injury. If you use this software or hardware in dangerous applications, then you shall be responsible to take all appropriate fail-safe, backup, redundancy, and other measures to ensure its safe use. Oracle Corporation and its affiliates disclaim any liability for any damages caused by use of this software or hardware in dangerous applications.

Oracle, Java, and MySQL are registered trademarks of Oracle and/or its affiliates. Other names may be trademarks of their respective owners.

Intel and Intel Inside are trademarks or registered trademarks of Intel Corporation. All SPARC trademarks are used under license and are trademarks or registered trademarks of SPARC International, Inc. AMD, Epyc, and the AMD logo are trademarks or registered trademarks of Advanced Micro Devices. UNIX is a registered trademark of The Open Group.

This software or hardware and documentation may provide access to or information about content, products, and services from third parties. Oracle Corporation and its affiliates are not responsible for and expressly disclaim all warranties of any kind with respect to third-party content, products, and services unless otherwise set forth in an applicable agreement between you and Oracle. Oracle Corporation and its affiliates will not be responsible for any loss, costs, or damages incurred due to your access to or use of third-party content, products, or services, except as set forth in an applicable agreement between you and Oracle.

# **Contents**

### [Preface](#page-3-0)

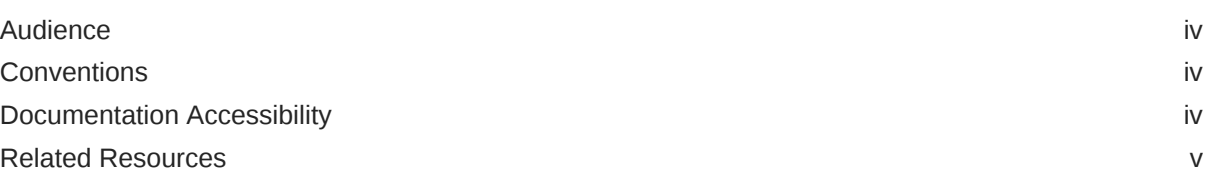

### 1 [What's New in Oracle Machine Learning on Autonomous Database](#page-5-0)

### 2 [Known Issues for AutoML UI](#page-8-0)

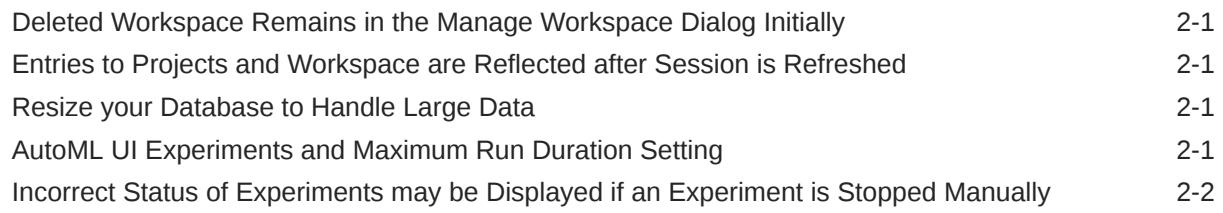

### 3 [Get Started with AutoML UI](#page-10-0)

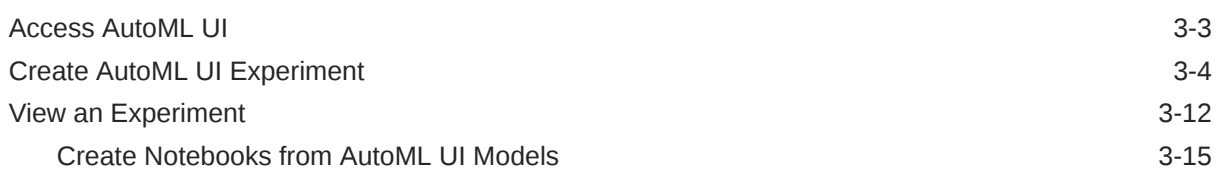

### 4 [Get Started with Models](#page-23-0)

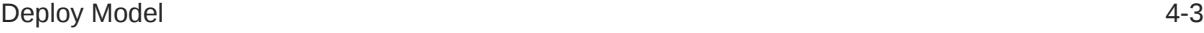

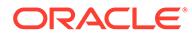

## <span id="page-3-0"></span>Preface

This document describes how to use Oracle Machine Learning and provides references to related documentation.

- **Audience** This document is intended for data scientists, developers, and business users.
- **Conventions**
- Documentation Accessibility
- [Related Resources](#page-4-0) For more information, see these related resources.

### Audience

This document is intended for data scientists, developers, and business users.

### **Conventions**

The following text conventions are used in this document.

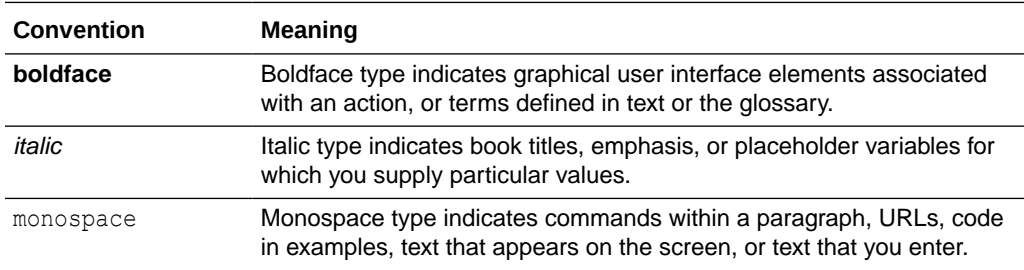

### Documentation Accessibility

For information about Oracle's commitment to accessibility, visit the Oracle Accessibility Program website at [http://www.oracle.com/pls/topic/lookup?](http://www.oracle.com/pls/topic/lookup?ctx=acc&id=docacc) [ctx=acc&id=docacc](http://www.oracle.com/pls/topic/lookup?ctx=acc&id=docacc).

#### **Access to Oracle Support**

Oracle customers that have purchased support have access to electronic support through My Oracle Support. For information, visit [http://www.oracle.com/pls/topic/](http://www.oracle.com/pls/topic/lookup?ctx=acc&id=info) [lookup?ctx=acc&id=info](http://www.oracle.com/pls/topic/lookup?ctx=acc&id=info) or visit [http://www.oracle.com/pls/topic/lookup?](http://www.oracle.com/pls/topic/lookup?ctx=acc&id=trs) [ctx=acc&id=trs](http://www.oracle.com/pls/topic/lookup?ctx=acc&id=trs) if you are hearing impaired.

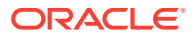

## <span id="page-4-0"></span>Related Resources

For more information, see these related resources.

- *Getting Started with Oracle Cloud* [Getting Started with Oracle Cloud](https://docs.oracle.com/en/cloud/get-started/subscriptions-cloud/csgsg/get-started-oracle-cloud-services.html)
- *Accessibility Guide for Oracle Cloud Services* [Accessibility Guide for Oracle Cloud](https://docs.oracle.com/en/cloud/accessibility/index.html) **[Services](https://docs.oracle.com/en/cloud/accessibility/index.html)**

# <span id="page-5-0"></span>1 What's New in Oracle Machine Learning on Autonomous Database

Provides a summary of the latest enhancements and features for Oracle Machine Learning Notebooks on Autonomous Database.

### **Table 1-1 New Feature**

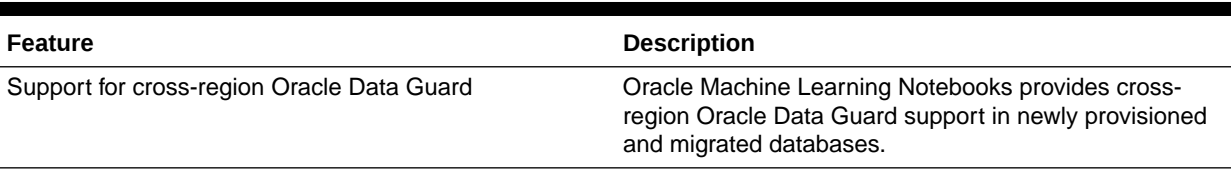

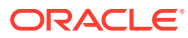

### **Table 1-1 (Cont.) New Feature**

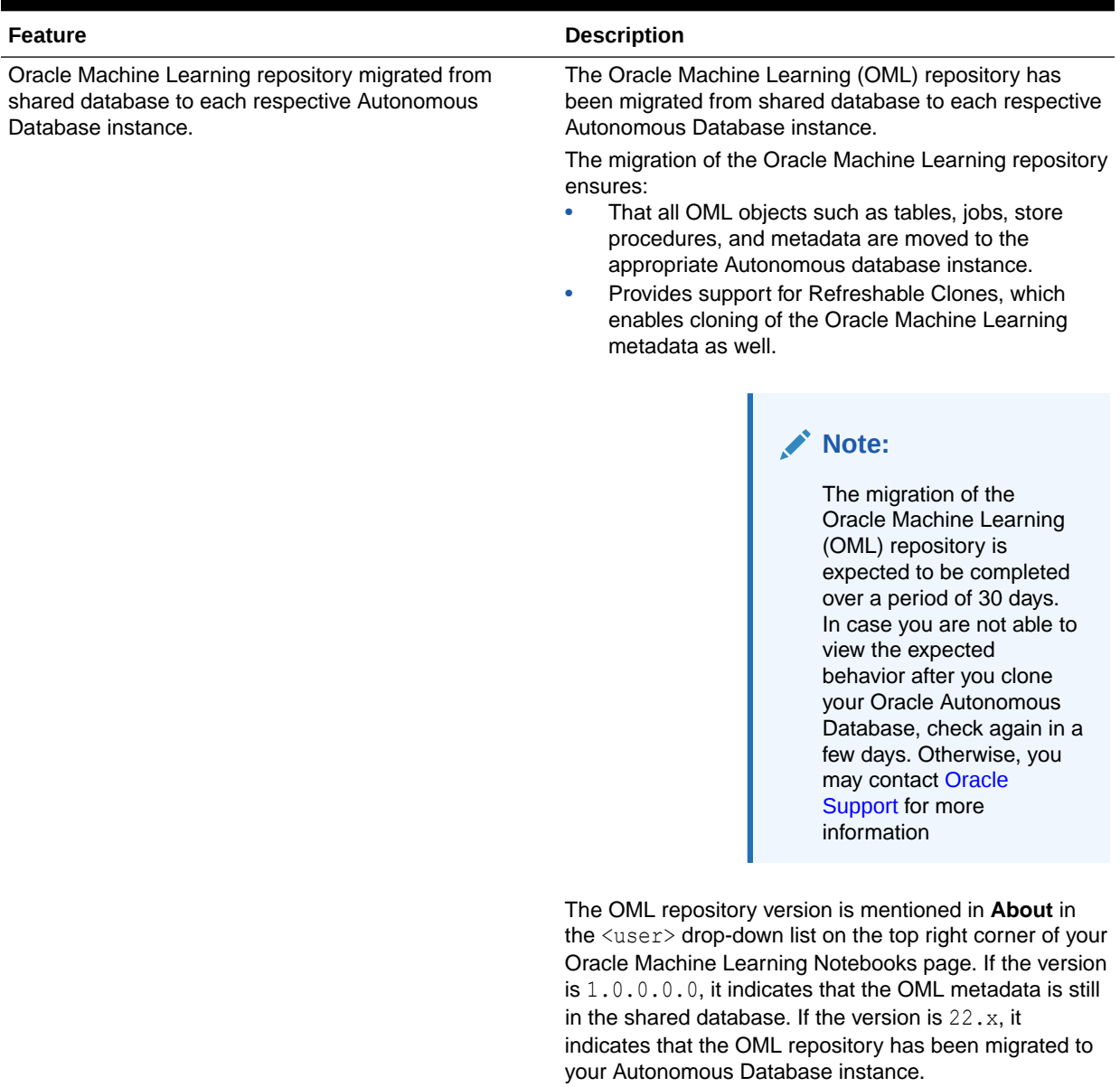

### **Table 1-1 (Cont.) New Feature**

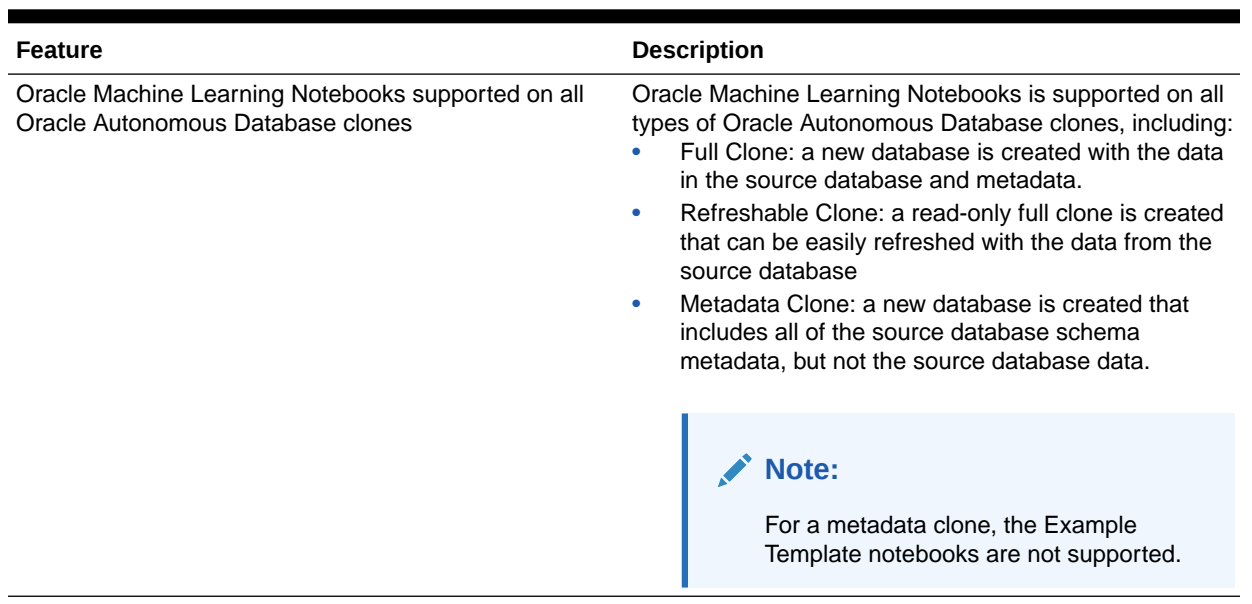

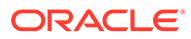

# <span id="page-8-0"></span>2 Known Issues for AutoML UI

Learn about the issues you may encounter when using the Automated Machine Learning UI (AutoML UI) feature in Oracle Machine Learning on Autonomous Database and how to work around them.

- Deleted Workspace Remains in the Manage Workspace Dialog Initially
- Entries to Projects and Workspace are Reflected after Session is Refreshed
- Resize your Database to Handle Large Data
- AutoML UI Experiments and Maximum Run Duration Setting
- [Incorrect Status of Experiments may be Displayed if an Experiment is Stopped Manually](#page-9-0)

## Deleted Workspace Remains in the Manage Workspace Dialog **Initially**

After you delete a workspace in the **Manage Workspace** dialog, the deleted workspace still remains in the dialog. You must close the **Manage Workspace** dialog, and open it again to see the refreshed list without the deleted workspace.

## Entries to Projects and Workspace are Reflected after Session is Refreshed

Edits done to project and workspaces in the **Select Project** or **Manage Workspace** dialogs are not reflected immediately. The edits are reflected after you refresh the page.

### Resize your Database to Handle Large Data

AutoML UI experiments with very large data may not work correctly if the database is not sufficiently sized. The status is displayed as Failed or Stopped for a specific failed stage. The detailed information about experiment stage failures is not available at this point in time.

### **Workaround**

- Increase the compute resource on Compute Resources page. See [Oracle Resources.](https://docs.oracle.com/en/database/oracle/machine-learning/oml-notebooks/omlug/administer-oracle-machine-learning.html#GUID-5AED3DB8-E573-420F-9BEC-FDAD2DDC17A7)
- Use Medium or High Resource Service Level for an experiment with large data.

### AutoML UI Experiments and Maximum Run Duration Setting

AutoML UI experiments may run past the time entered in the Maximum Run Duration setting.

ORACLE

### **Workaround**

Use Medium or High Resource Service Level for an experiment with large data.

# <span id="page-9-0"></span>Incorrect Status of Experiments may be Displayed if an Experiment is Stopped Manually

If you stop an experiment manually while it is running, then the status of the experiment may be displayed incorrectly in the detailed progress dialog.

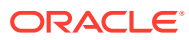

# <span id="page-10-0"></span>3 Get Started with AutoML UI

AutoML User Interface (AutoML UI) is an Oracle Machine Learning interface that provides you no-code automated machine learning. When you create and run an experiment in AutoML UI, it automatically performs algorithm and feature selection, as well as model tuning and selection, thereby enhancing productivity as well as model accuracy and performance.

The following steps that comprise a machine learning workflow are automated by AutoML:

- **1.** Algorithm Selection: Identifies the best algorithm based on the dataset and its characteristics, and some predictive features of the dataset for each algorithm.
- **2.** Adaptive Sampling: Samples a dataset from small to full size dataset iteratively, and evaluates each sample to obtain a score for a specific algorithm. The goal of this stage is to to speed up Feature Selection and Model Tuning stages without degrading their performance.
- **3.** Feature Selection: Selects a subset of features which are most predictive of the target. The goal of this stage is to reduce the number of features used in the later pipeline stages, especially during Model Tuning stage, in order to speed up the pipeline without degrading predictive performance.
- **4.** Model Tuning: Aims at achieving optimal configuration of the shorlisted algorithms.
- **5.** Feature Prediction Impact: This is the final stage in AutoML UI pipeline. Here, the impact of each input column on the predictions of the final tuned model is computed. The computed prediction impact provides insights into the behavior of the tuned AutoML model.

Business users without extensive data science background can use AutoML UI to create and deploy machine learning models. Oracle Machine Learning AutoML UI provides two functional features:

- Create machine learning models
- Deploy machine learning models

#### **AutoML UI Experiments**

When you create an experiment in AutoML UI, it automatically runs all the steps involved in the machine learning workflow. In the Experiments page, all the experiments that you have created are listed. To view any experiment details, click an experiment. Additionally, you can perform the following tasks:

- **Create:** Click **Create** to create a new AutoML UI experiment. The AutoML UI experiment that you create resides inside the project that you selected in the Project under the Workspace.
- **Edit:** Select any experiment that is listed here, and click **Edit** to edit the experiment definition.
- **Delete:** Select any experiment listed here, and click **Delete** to delete it. You cannot delete an experiment which is running. You must first stop the experiment to delete it.
- **Duplicate:** Select an experiment and click **Duplicate** to create a copy of it. The experiment is duplicated instantly and is in Ready status.

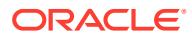

- <span id="page-11-0"></span>• **Start:** If you have created an experiment but have not run it, then click **Start** to run the experiment.
- **Stop:** Select an experiment that is running, and click **Stop** to stop the running of the experiment.
- Access AutoML UI You can access AutoML UI from Oracle Machine Learning Notebooks.
- [Create AutoML UI Experiment](#page-12-0)

To trigger an AutoML UI process, you must start by creating an Experiment. An Experiment can be described as a work unit that contains the definition of data source, prediction target, and prediction type. After an Experiment runs successfully,it presents you a list of machine learning models. You can select any model for deployment, or use it to create a notebook based on the selected model.

• [View an Experiment](#page-18-0) In the AutoML UI Experiments page, all the experiments that you have created are listed. Each experiment will be in one of the following stages: Completed, Running, and Ready.

#### **Related Topics**

• Automatic Machine Learning

### Access AutoML UI

You can access AutoML UI from Oracle Machine Learning Notebooks.

To access AutoML UI, you must first sign in to Oracle Machine Learning Notebooks from Autonomous Database:

- **1.** To sign in to Oracle Machine Learning Notebooks from the Autonomous Database:
	- **a.** Select an Autonomous Database instance and on the Autonomous Database details page click **Database Actions.**

US East (Ashburn)  $\vee$   $\Box$   $\Diamond$   $\Diamond$   $\oplus$   $\bullet$ ORACLE Cloud ADW oml DB Connection Performance Hub | 2 Service Console | More Actions □ Database Actions Autonomous Database Information Tools Tags AVAILABLE General Information Infrastructure Database Name: DB2 Dedicated Infrastructure: No Workload Type: Data Warehouse Compartment: ngreenbeorg (root) Autonomous Data Guard @ OCID: ... 4zntnq Show Copy Status: Disabled Enable Created: Tue, Aug 24, 2021, 06:32:20 UTC  $\bigcirc$ OCPU count: 2 Backup OCPU auto scaling: Enabled  $\widehat{(\iota)}$ Last Automatic Backup: Sun, Jun 12, 2022, 14:33:11 UTC Storage: 1 TB Manual Backup Store: Not Configured Storage auto scaling: Disabled  $(i)$ 

**Figure 3-1 Database Actions**

**b.** On the Database Actions page, go to the Development section and click **Oracle Machine Learning**.

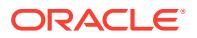

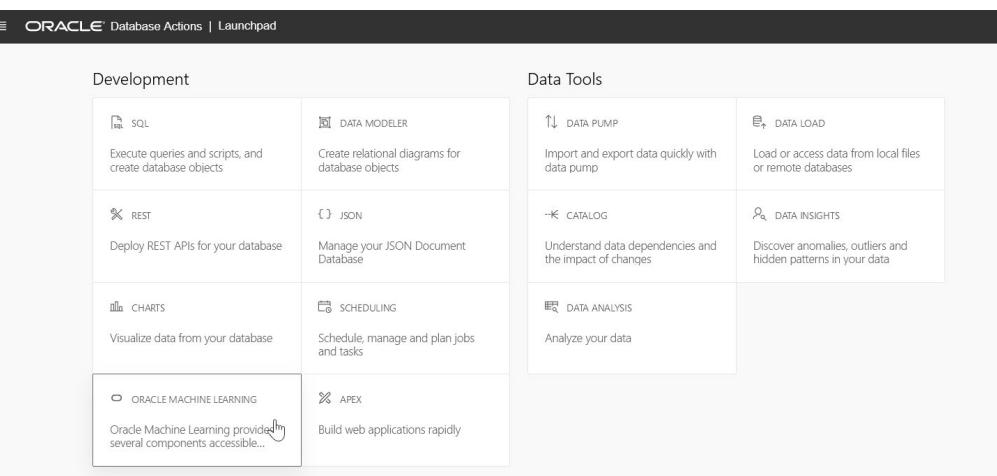

<span id="page-12-0"></span>**Figure 3-2 Oracle Machine Learning**

The Oracle Machine Learning sign in page opens.

**c.** Enter your username and password, and click **Sign in.**

This opens the Oracle Machine Learning Notebooks homepage.

**2.** On your Oracle Machine Learning Notebooks homepage, click **AutoML.**.

**Figure 3-3 AutoML options**

| $\bigcap$ Home                                                                                                    | ≘                                                                                             | <b>ORACLE</b> Machine Learning                                   |                                                                          |                                                               |                                         |                                                                                              | 圕<br>OMLUSER Project [OM                                |
|----------------------------------------------------------------------------------------------------|-----------------------------------------------------------------------------------------------|------------------------------------------------------------------|--------------------------------------------------------------------------|---------------------------------------------------------------|-----------------------------------------|----------------------------------------------------------------------------------------------|---------------------------------------------------------|
| <b>T</b> Project<br>$\checkmark$<br><b>E</b> Notebooks<br>△ AutoML Experiments<br>Q Models<br><b>D</b> Templates<br>i Jobs | $\vee$ How Do I?<br>G<br><b>Get Started</b><br>Get started with<br>Oracle Machine<br>Learning | A<br>Use AutoML<br>How to create<br>AutoML Experiments           | A<br><b>Deploy Models</b><br>How to Deploy<br>Machine Learning<br>Models | G<br><b>Create Notebooks</b><br>How to create a<br>notebook   | G<br>Create Jobs<br>How to create a job | a<br>Manage<br>Permissions<br>How to manage<br>collaborative<br>permissions in<br>workspaces | O<br>Try It<br>Follow along with a<br>hands on workshop |
| <b>G</b> Connection Groups<br><b>့</b><br><b>C</b><br><b>Notebook</b> Sessions                                             | $\vee$ Quick Actions<br>畿<br>AutoML<br>Create and run.                                        | \$<br>Models<br>Machine Learning<br>AutoML Experiments<br>Models | 孠<br>Scratchpad<br>Manage and Deploy<br>Run Scratchpad                   | Notebooks<br>The place for data<br>discovery and<br>analytics | 艷<br>Jobs<br>to run at certain<br>times | T<br>Examples<br>Schedule notebooks<br>examples                                              | Check out some                                          |

Alternatively, you can click the hamburger menu and click **AutoML** under Projects.

### Create AutoML UI Experiment

To trigger an AutoML UI process, you must start by creating an Experiment. An Experiment can be described as a work unit that contains the definition of data source, prediction target, and prediction type. After an Experiment runs successfully,it presents you a list of machine learning models. You can select any model for deployment, or use it to create a notebook based on the selected model.

When creating an Experiment, you must define the data source and the target of the experiment. To create an Experiment, define the following:

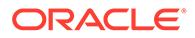

**1.** In the **Name** field, enter a name for the experiment.

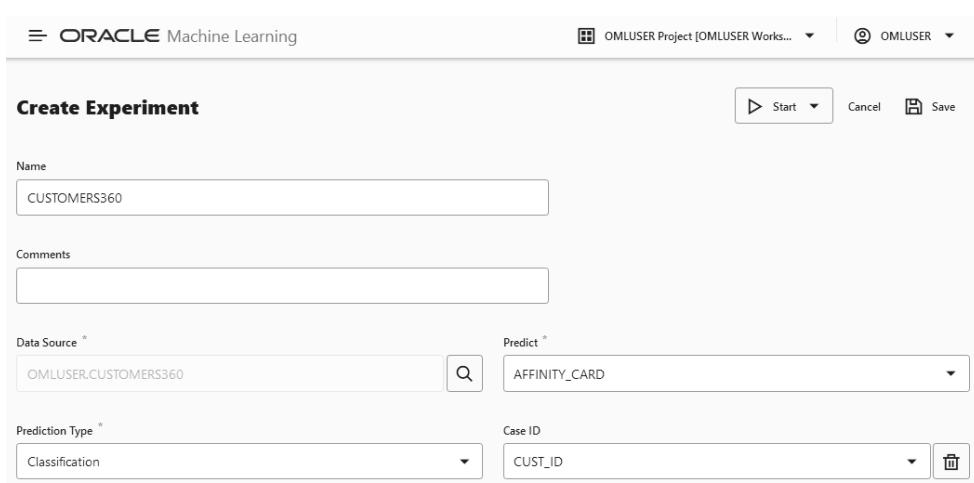

**Figure 3-4 Create an AutoML Experiment**

- **2.** In the **Comments** field, enter comments, if any.
- **3.** In the **Data Source** field, define the data definition for your experiment. The data definition comprises a data source and a target. Click the search icon to open the Select Table dialog box. Browse and select a schema and then select a table from the schema list, which is the data source of your AutoML UI experiment.
	- **a.** In the Schema column, select a schema.

### **Note:**

While you select the data source, statistics are displayed in the Features grid at the bottom of the Experiment page. Busy status is indicated until the computation is complete. The target column that you select in Predict is highlighted in the Features grid.

- **b.** Depending on the selected schema, the available tables are listed in the Table column. Select the table and click **Save.**
- **4.** In the **Predict** drop-down list, select the column from the selected table. This is the target for your prediction.
- **5.** In the **Prediction Type** field, the prediction type is automatically selected based on your data definition. However, you can override the prediction type from the dropdown list, if data type permits. Supported Prediction Types are:
	- **Classification:** For non-numeric data type, Classification is selected by default.
	- **Regression:** For numeric data type, Regression is selected by default.
- **6.** The **Case ID** helps in data sampling and dataset split to make the results reproducible between experiments. It also aids in reducing randomness in the results. This is an optional field.
- **7.** In the **Additional Settings** section, you can define the following:

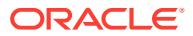

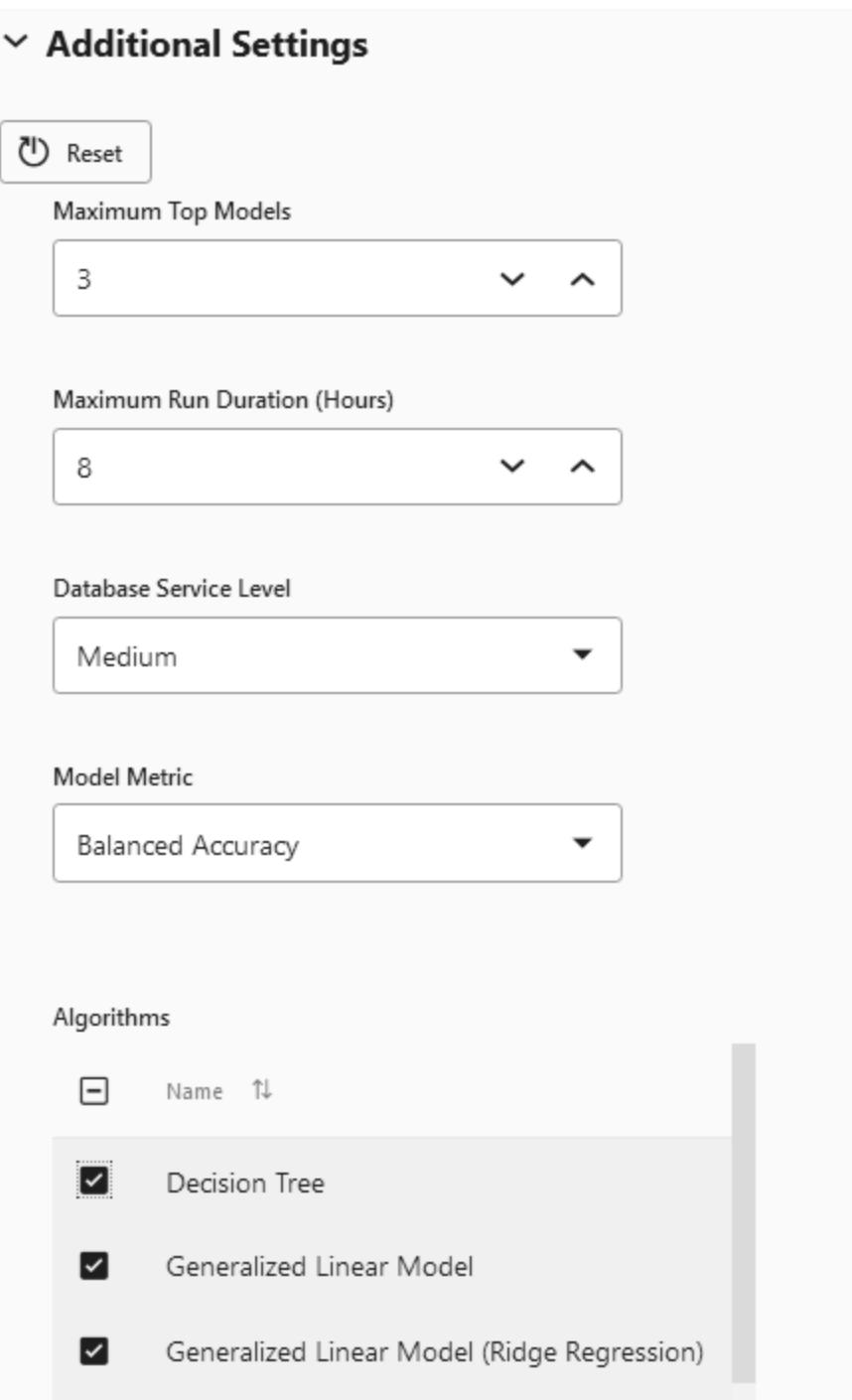

### **Figure 3-5 Additional Settings of an AutoML Experiment**

- **a. Reset:** Click **Reset** to reset the settings to the default values.
- **b. Maximum Top Models:** Select the maximum number of top models to create. The default is 5 models. You can reduce the number of top models to 2 or 3 since tuning models to get the top one for each algorithm requires additional time. If you want to get the initial results even faster, consider the top recommended algorithm. For this, set the **Maximum Top Models** to 1. This will tune the model for that algorithm.
- **c. Maximum Run Duration:** This is the maximum time for which the experiment will be allowed to run. If you do not enter a time, then the experiment will be allowed to run for up to the default, which is 8 hours.
- **d. Database Service Level:** This is database connection service level and query parallelism level. Default is Low. This results in no parallelism and sets a high runtime limit. You can create many connections with Low database service level. You can also change your database service level to Medium or High.
	- High level gives the greatest parallelism but significantly limits the number of concurrent jobs.
	- Medium level enables some parallelism but allows greater concurrency for job processing.

### **Note:**

Changing the database service level setting on the *Always Free Tier* will have no effect since there is a 1 OCPU limit. However, if you increase the OCPUs allocated to your autonomous database, then you can increase the **Database Service Level** to Medium or High.

### **Note:**

The **Database Service Level** setting has no effect on AutoML container level resources.

- **e. Model Metric:** Select a metric to choose the winning models. The following metrics are supported by AutoML UI:
	- For Classification, the supported metrics are:
		- Balanced Accuracy
		- ROC AUC
		- F1 (with weighted options). The weighted options are weighted, binary, micro and macro.
		- Precision (with weighted options)
		- Recall (with weighted options)
	- For Regression, the supported metrics are:
		- R2 (default)
		- Negative mean squared error
		- Negative mean absolute error
		- Negative median absolute error
- **f. Algorithm:** The supported algorithms depend on **Prediction Type** that you have selected. Click the corresponding checkbox against the algorithms to select it. By default, all the candidate algorithms are selected for consideration as the experiment runs. The supported algorithms for the two Prediction Types:

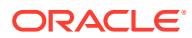

- For Classification, the supported algorithms are:
	- Decision Tree
	- Generalized Linear Model
	- Generalized Linear Model (Ridge Regression)
	- Neural Network
	- Random Forest
	- Support Vector Machine (Gaussian)
	- Support Vector Machine (Linear)
- For Regression, the supported algorithms are:
	- Generalized Linear Model
	- Generalized Linear Model (Ridge Regression)
	- Neural Network
	- Support Vector Machine (Gaussian)
	- Support Vector Machine (Linear)

### **Note:**

You can remove algorithms from being considered if you have preferences for particular algorithms, or have specific requirements. For example, if model transparency is essential, then excluding models such as Neural Network would make sense. Note that some algorithms are more compute intensive than others. For example, Naïve Bayes and Decision Tree are normally faster than Support Vector Machine or Neural Network.

**8.** Expand the **Features** grid to view the statistics of the selected table. The supported statistics are Percent Null, Distinct Values, Minimum, Maximum, Mean, and Standard Deviation. The supported data sources for Features are tables, views and analytic views. The target column that you selected in Predict is highlighted here. After an experiment run is completed, the Features grid displays an additional column **Importance**. Feature Importance indicates the overall level of sensitivity of prediction to a particular feature. You can perform the following tasks:

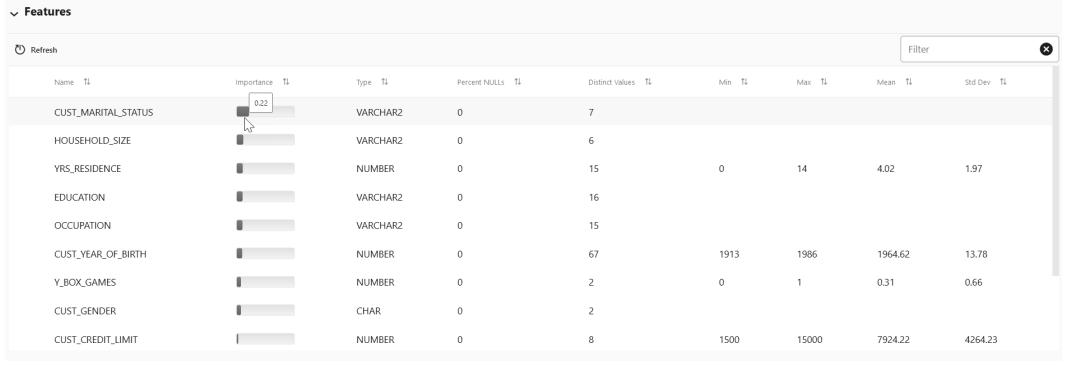

#### **Figure 3-6 Features**

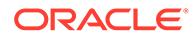

- **Refresh:** Click Refresh to fetch all columns and statistics for selected data source.
- **View Importance:** Hover your cursor over the horizontal bar under Importance to view the value of Feature Importance for the variables. The value is always depicted in the range  $0$  to 1, with values closer to 1 being more important.
- **9.** When you complete defining the experiment, the **Start** and **Save** buttons are enabled.

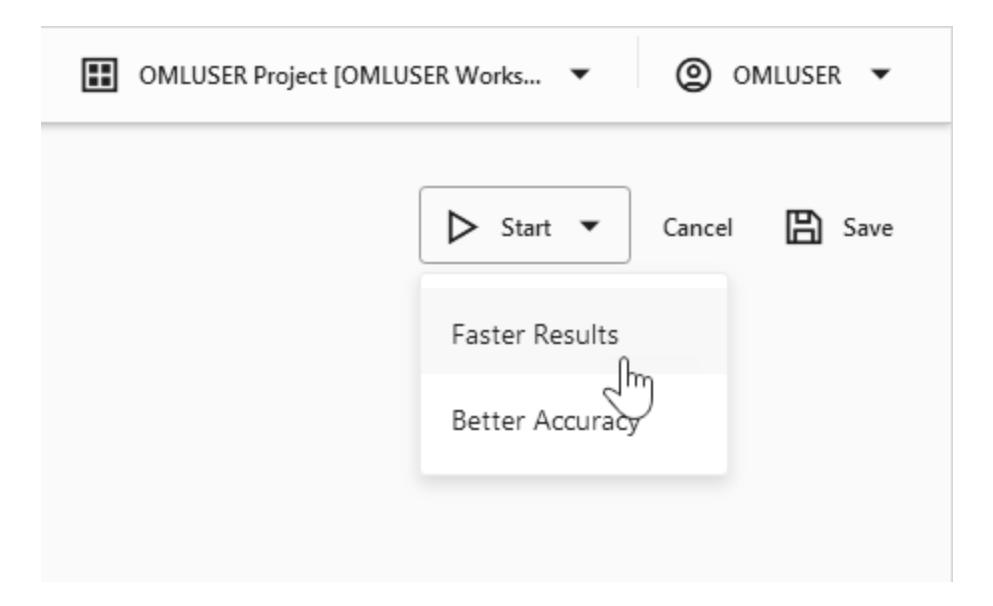

**Figure 3-7 Start Experiment Options**

- Click **Start** to run the Experiment and start the AutoML UI process. Here, you have the option to select:
	- **a. Better Accuracy:** Select this option if you want more pipeline combinations to be tried for possibly more accurate models. A pipeline is defined as an algorithm, selected data feature set, and set of algorithm hyperparameters.

### **Note:**

This option works with the broader set of hyperparameter options recommended by the internal meta-learning model. Selecting **Better Accuracy** will take longer to run your experiment, but may provide models with more accuracy.

**b. Faster Results:** Select this option if you want to get candidate models sooner, possibly at the expense of accuracy. This option works with a smaller set of the hyperparamter combinations, and hence yields faster result.

Once you start an experiment, the progress bar appears displaying different icons to indicate the status of each stage of the machine learning workflow in the AutoML experiment. The progress bar also displays the time taken to

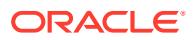

complete the experiment run. To view the message details, click on the respective message icons.

- Click **Save** to save the experiment, and run it later.
- Click **Cancel** to cancel the experiment creation.

### <span id="page-18-0"></span>View an Experiment

In the AutoML UI Experiments page, all the experiments that you have created are listed. Each experiment will be in one of the following stages: Completed, Running, and Ready.

To view an experiment, click the experiment name. The Experiment page displays the details of the selected experiment. It contains the following sections:

#### **Edit Experiment**

In this section, you can edit the selected experiment. Click **Edit** to make edits to your experiment.

### **Note:**

You cannot edit an experiment that is running.

#### **Metric Chart**

The Model Metric Chart depicts the best metric value over time as the experiment runs. It shows improvement in accuracy as the running of the experiment progresses. The display name depends on the selected model metric when you create the experiment.

### **Leader Board**

When an experiment runs, it starts to show the results in the Leader Board. The Leader Board displays the top performing models relative to the model metric selected along with the algorithm and accuracy. You can view the model details and perform the following tasks:

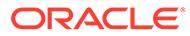

### **Figure 3-8 Leader Board**

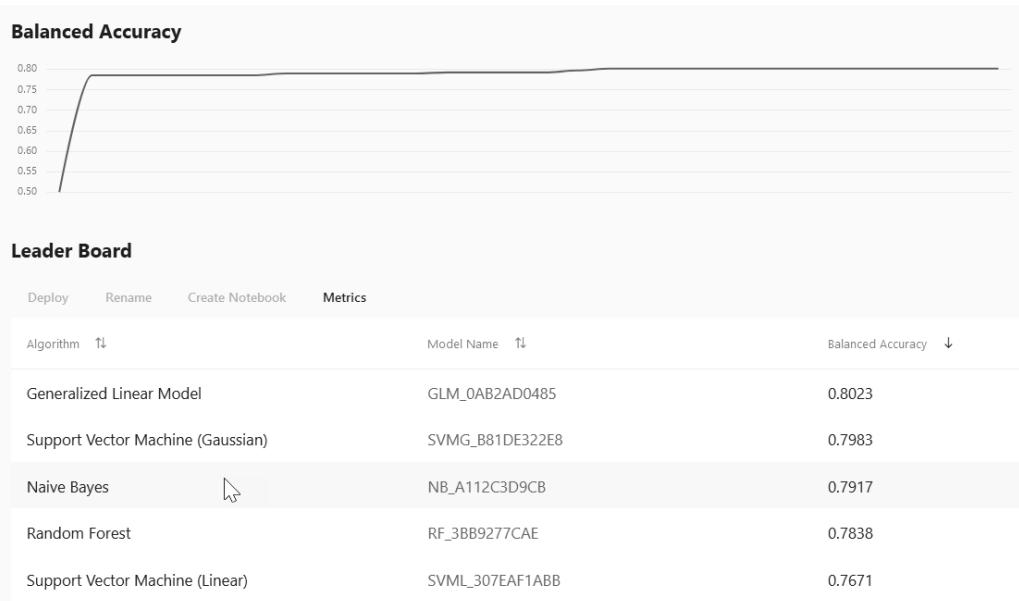

- View Model Details: Click on the **Model Name** to view the details. The model details are displayed in the Model Details dialog box. You can click multiple models on the Leader Board, and view the model details simultaneously. The Model Details window depicts the following:
	- Prediction Impact: Displays the importance of the attributes in terms of the target prediction of the models.
	- Confusion Matrix: Displays the different combination of actual and predicted values by the algorithm in a table. Confusion Matrix serves as a performance measurement of the machine learning algorithm.
- **Deploy:** Select any model on the Leader Board and click **Deploy** to deploy the selected model. [Deploy Model.](#page-25-0)
- **Rename:** Click **Rename** to change the name of the system generated model name. The name must be alphanumeric (not exceeding 123 characters) and must not contain any blank spaces.
- **Create Notebook:** Select any model on the Leader Board and click [Create](#page-21-0) [Notebooks from AutoML UI Models](#page-21-0) to recreate the selected model from code.
- **Metrics:** Click **Metrics** to select additional metrics to display in the Leader Board. The additional metrics are:
	- For Classification
		- \* Accuracy: Calculates the proportion of correctly classifies cases both Positive and Negative. For example, if there are a total of TP (True Positives)+TN (True Negatives) correctly classified cases out of TP+TN+FP+FN (True Positives+True Negatives+False Positives+False Negatives) cases, then the formula is:  $Accuracy = (TP+TN) /$ (TP+TN+FP+FN)
		- Balanced Accuracy: Evaluates how good a binary classifier is. It is especially useful when the classes are imbalanced, that is, when one of

the two classes appears a lot more often than the other. This often happens in many settings such as Anomaly Detection etc.

- \* Recall: Calculates the proportion of actual Positives that is correctly classified.
- \* Precision: Calculates the proportion of predicted Positives that is True Positive.
- F1 Score: Combines precision and recall into a single number. F1-score is computed using harmonic mean which is calculated by the formula:  $F1-score =$ 2 × (precision × recall)/(precision + recall)
- For Regression:
	- R2 (Default): A statistical measure that calculates how close the data are to the fitted regression line. In general, the higher the value of R-squared, the better the model fits your data. The value of R2 is always between 0 to 1, where:
		- $*$  0 indicates that the model explains none of the variability of the response data around its mean.
		- 1 indicates that the model explains all the variability of the response data around its mean.
	- \* Negative Mean Squared Error: This is the mean of the squared difference of predicted and true targets.
	- Negative Mean Absolute Error: This is the mean of the absolute difference of predicted and true targets.
	- Negative Median Absolute Error: This is the median of the absolute difference between predicted and true targets.

#### **Features**

The **Features** grid displays the statistics of the selected table for the experiment.The supported statistics are Percent Null, Distinct Values, Minimum, Maximum, Mean, and Standard Deviation. The supported data sources for Features are tables, views and analytic views. The target column that you selected in Predict is highlighted here. After an experiment run is completed, the Features grid displays an additional column **Importance**. Feature Importance indicates the overall level of sensitivity of prediction to a particular feature. Hover your cursor over the graph to view the value of **Importance.** The value is always depicted in the range 0 to 1, with values closer to 1 being more important.

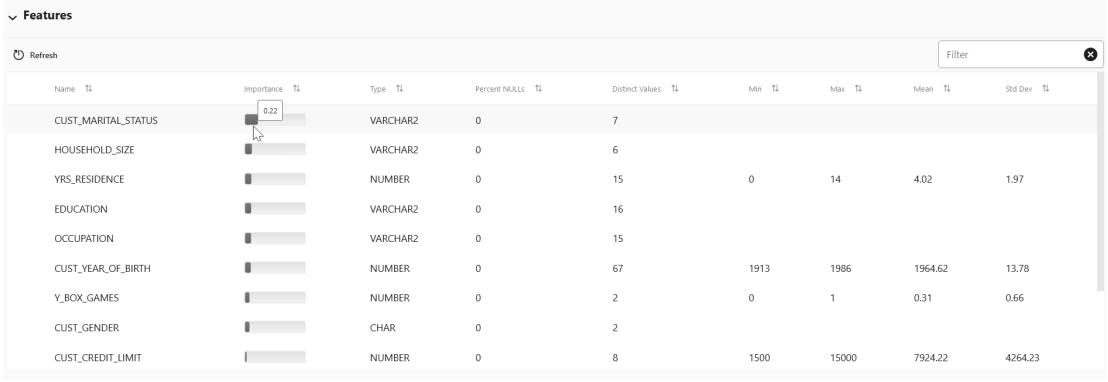

#### **Figure 3-9 Features**

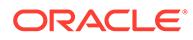

 $\times$ 

### • Create Notebooks from AutoML UI Models

You can create notebooks using OML4Py code that will recreate the selected model using the same settings. It also illustrates how to score data using the model. This option is helpful if you want to use the code to re-create a similar machine learning model.

### <span id="page-21-0"></span>Create Notebooks from AutoML UI Models

You can create notebooks using OML4Py code that will recreate the selected model using the same settings. It also illustrates how to score data using the model. This option is helpful if you want to use the code to re-create a similar machine learning model.

To create a notebook from an AutoML UI model:

**1.** Select the model on the Leader Board based on which you want to create your notebook, and click **Create Notebook.** The Create Notebook dialog opens.

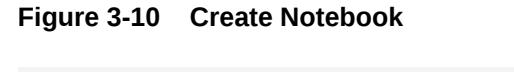

Create Notebook

Create a notebook based on selected model and this experiment's settings. Use a generated notebook to further tune your approach using Python.

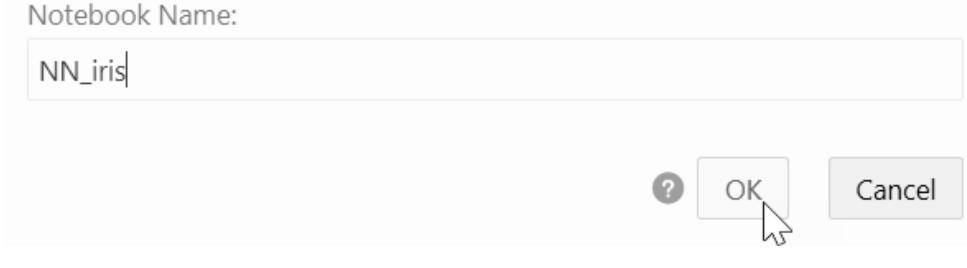

**2.** In the **Notebook Name** field, enter a name for your notebook.

The REST API endpoint derives the experiment metadata, and determines the following settings as applicable:

- Data Source of the experiment (schema.table)
- Case ID. If the Case ID for the experiment is not available, then the appropriate message is displayed.
- A unique model name based on the current model name is generated
- Information related to scoring paragraph:
	- Case ID: If available, then it merges the Case ID column into the scoring output table
	- Generate unique predict output table name based on build data source and unique suffix
	- Prediction column name: PREDICTION
	- Prediction probability column name: PROBABILITY (applicable only for Classification)

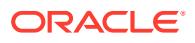

**3.** Click **OK.** The generated notebook is listed in the Notebook page. Click to open the notebook

The generated notebook displays paragraph titles for each paragraph along with the python codes. Once you run the notebook, it displays information related to the notebook as well as the AutoML experiment such as the experiment name, workspace and project in which the notebook is present, the user, data, prediction type and prediction target, algorithm, and the time stamp when the notebook is generated.

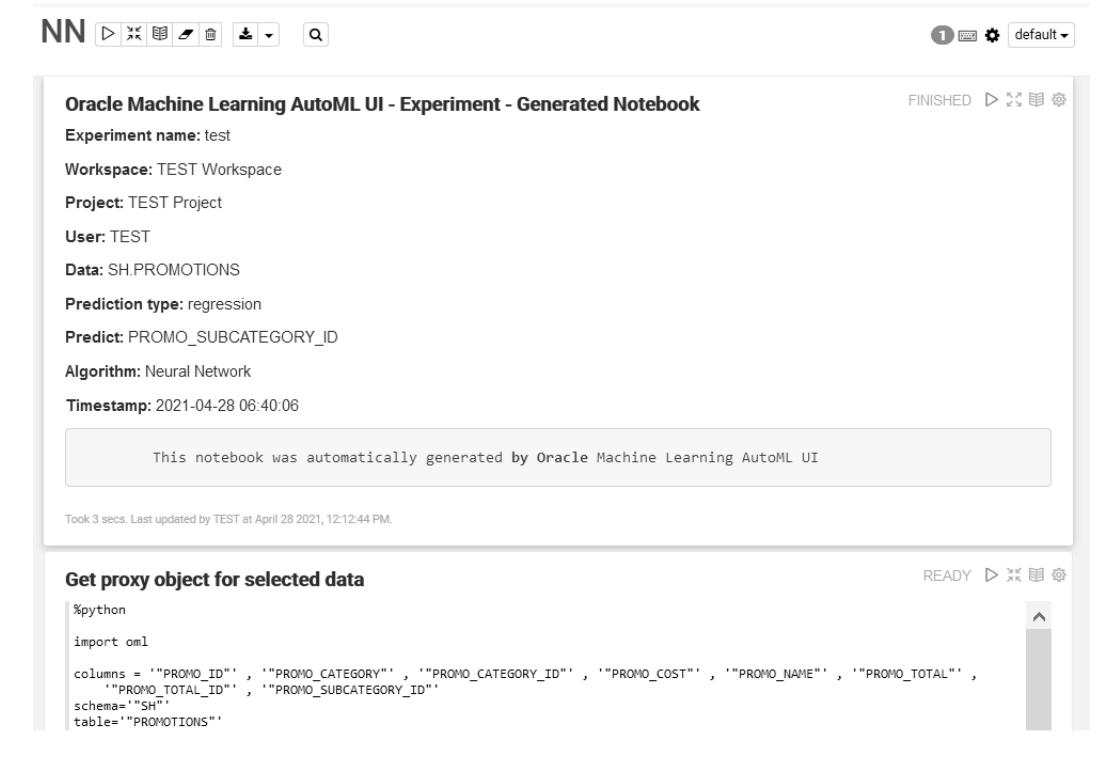

# <span id="page-23-0"></span>4 Get Started with Models

The Models page displays the user models and the list of deployed models. User Model lists the models in a user's schema, and Deployments lists the models deployed to Oracle Machine Learning Services.

Under Models, the model information and model deployment are available under:

- **User Models:** Lists all the models that are created in a database schema. In the Models view, you can browse, view, deploy and delete models.
- **Deployments:** Lists all the deployed models. In the Deployments view, you can view the model metadata and the REST API URI of the deployed models.

#### **User Models**

In the User Models view, you can browse, view, and deploy models. The User Models view lists the models that are available in the database schema:

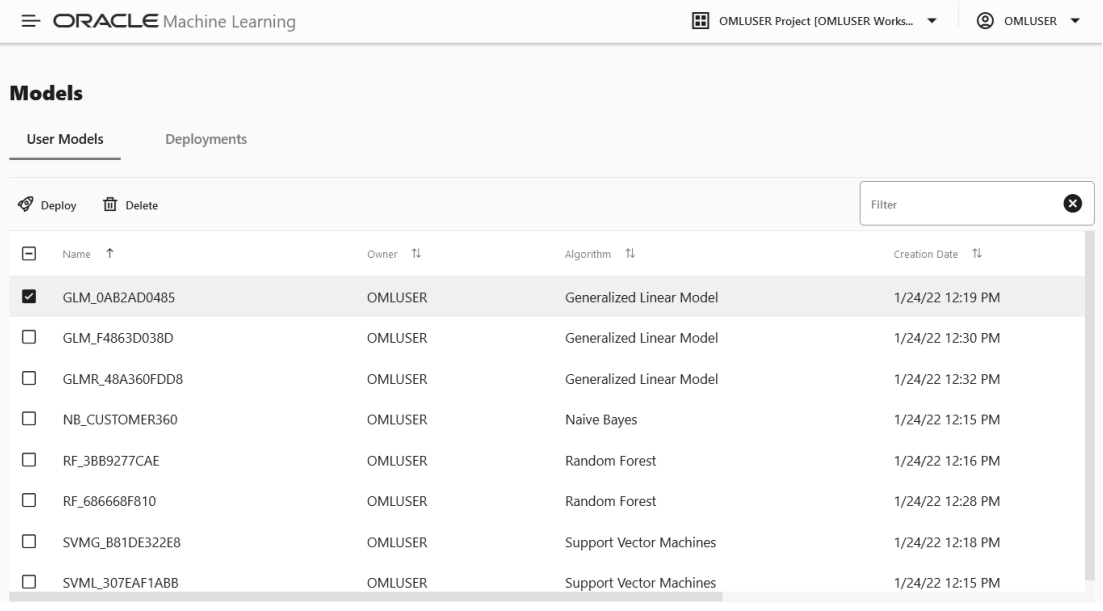

### **Figure 4-1 User Models**

- Name: Displays the model name. Model names can be any valid database object name.
- Owner: Displays the user who built the model.
- Algorithm: Displays the name of the algorithm used.
- Creation Date: Displays the date on which the model is built.
- Target: Displays the prediction target selected when the experiment is created.

You can perform the following tasks:

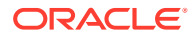

- **Deploy:** To deploy a model, select the model and click **Deploy.**
- **Delete:** To delete a model, select the model and click **Delete.**

#### **Deployments**

In the Deployments view, you can view the list of all the deployed models. Here, you can view the model metadata, view the REST API URI of the deployed models, and also delete any deployed model.

To delete a deployed model, select the model and click **Delete.**

**Figure 4-2 Deployed Models**

| $\equiv$ ORACLE Machine Learning | ■ OMLUSER Project [OMLUSER Works ▼ | © OMLUSER ▼ |             |         |                             |        |
|----------------------------------|------------------------------------|-------------|-------------|---------|-----------------------------|--------|
| <b>Model Repository</b>          |                                    |             |             |         |                             |        |
| User Models<br>Deployments       |                                    |             |             |         |                             |        |
| <b>面</b> Delete                  |                                    |             |             |         |                             | Filter |
| п<br>Name 1                      | Shared 1                           | Version 11  | Namespace 1 | Owner 1 | Deployed Date 1L<br>URI 1   |        |
| NaiveBayes_CUST360               | ౚౚ                                 | 1.0         | DEMO        | OMLUSER | 1/24/22 11:46<br>nb_cust360 |        |

The following information are displayed for each deployed model:

- **Name:** The name of the deployed model.
- **Shared:** Allows users in the same PDB to use the model.
- **Version:** Displays the model version.
- **Namespace:** Displays the model namespace.
- **Owner:** The name of the user who deployed the model.
- **Deployed Date:** Displays the date of model deployment.

#### **Note:**

You cannot re-deploy the same model. However, you can create a new version of the model and deploy it. You can then track the model based on the version.

• **URI:** Displays the URI name. Click on the URI link to view the REST API URI of the model.

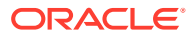

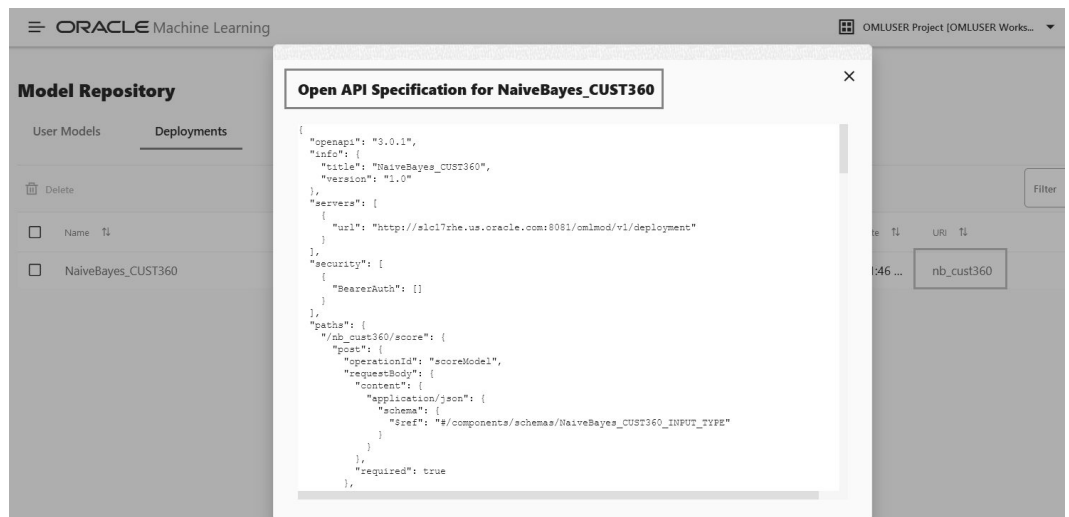

<span id="page-25-0"></span>**Figure 4-3 REST API Specifications of a Deployed Model**

• Deploy Model

When you deploy a model, you create an Oracle Machine Learning Services endpoint for scoring.

# Deploy Model

When you deploy a model, you create an Oracle Machine Learning Services endpoint for scoring.

In the Deploy Model dialog box, you can define the model deployment in the context of your AutoML UI experiment. To deploy a model, define the following:

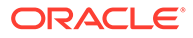

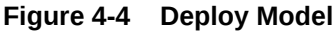

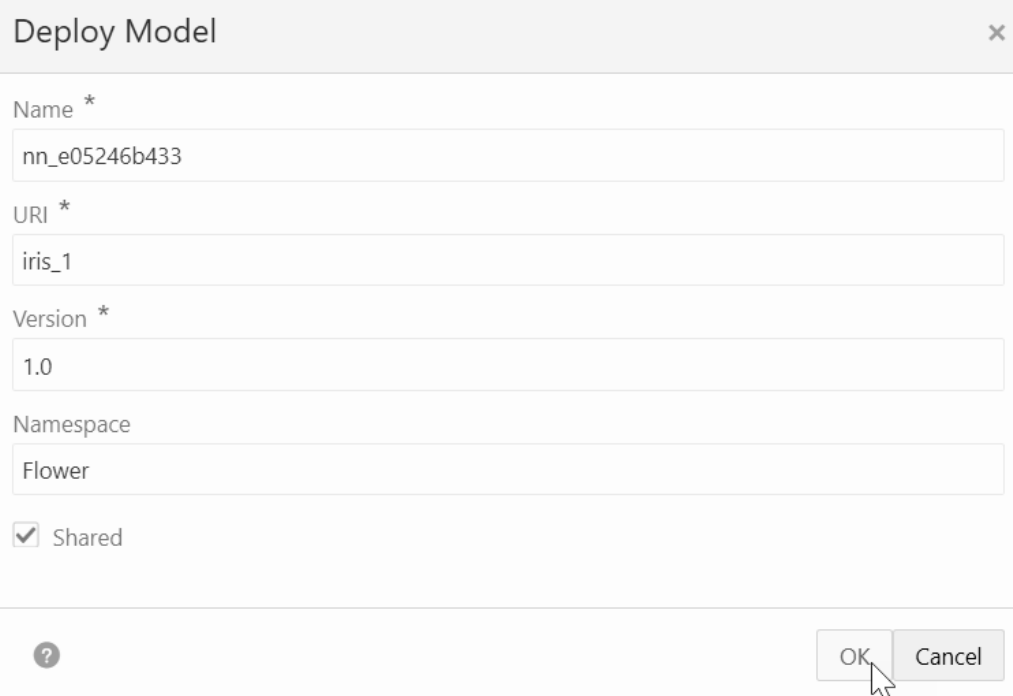

- **1.** In the **Name** field, the system generated model name is displayed here by default. You can edit this name. The model name must be a unique alphanumeric name with maximum 50 characters.
- **2.** In the **URI** field, enter a name for the model URI. The URI must be alphanumeric, and the length must be max 200 characters.
- **3.** In the **Version** field, enter a version of the model. The version must be in the format  $xx$ .  $xx$  where  $x$  is a number.
- **4.** In the **Namespace** field, enter a name for the model namespace.
- **5.** Click **Shared** to allow users with access to the database schema to view and deploy the model.
- **6.** Click **OK.** After a model is successfully deployed, it is listed in the Deployments page.
- **7.** You can view the following details:
	- Model Metadata Select a deployed model and click the model name to view model metadata such as the model name, mining function, algorithm, attributes and so on.
	- REST API Select a deployed model and click the link under URI to view the REST API URI of the model.

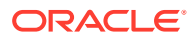